نيذة عن الكاتب .

- الاسمر : مدثَّر النَّور احمد محمد
	- تاريخ الميلاد: ٢٠٠٩/٦/١٠٠٩هر
- مكان الميلاد : السودان \_ ولاية شمال دارفور\_ الفاشر
	- المراحل الدراسية :
	- النجاح الاساسية الإيتدائية ينين
		- مدرسة الفاشر الثانوية بنين
- جامعة جوبا كلية دراسات الحاسوب قسمرتقنية الملومات

Mudather[\\_99@hotmail.com](mailto:99@hotmail.com)

# **+249 922640688**

# Experience:

\* **I can work on**:

- Microsoft windows (98- ME-2000-XP-VISTA).
- Microsoft office (2000-XP-2003-2007).
- Web application (HTML-FRONT PAGE-PHP).

\* **programming language**:

- V.B (windows application).
- SQL (Data Base).
- Photoshop Design
- اهدي هذا الكتاب لكل من علمني حرفاً وأخص بالشكر الاستاذ ابوبكر جلقام بمعهد الفاشر الحديث لعلوم الكمبيوتر بالفاشر ولكل أساتذتي بالكلية والشكر موصول للأخ عامر عبداللطيف الذي تعلمت على يديه الخبرات التي اعرفها الان فالشكر له
	- كما اهدى الى ابي وامي واخواني فالشكر لهم جميعا .
		- \_ نبذة عن الكتاب :
	- هوكتاب تعليمي في شكل مبسط يتحدث عن MICROSOFT OFFICE للذين لازالوا يعلمون على هذه الإصدارة ارجو ان يستفيد منه كل من يقرأه فقط ارجو الدعاء لي ولوالدي

-

#### بسم االله الرحمن الرحيم

# **برنامج و يرد Word Microsoft**

**مقدمة -:** 

هذا البرنامج من البرامج التى تستخدم فى مجال معالجة النصوص ، يتميز بشموليته و إلمامة لكثير من التطبيقات التى تجعله يستخدم فى شتى المجالات مثل تحرير المستندات و تصميم الشعارات و البطاقات و الرسوم و الشهادات و غيرها لذا فإن هذا البرنامج من أكثر البرامج شيوعاً و إستخداماً فى شتى أنحاء العالم . **تشغيل البرنامج -:** 

يمكن تشغيل برنامج ويرد بالطريقة الموضحة فى الخطوات التالية -: ١- توجيه مؤشر الماوس للذر أبدأ (Start). -٢ سحب المؤشر للأعلى حتى الوصول إلى البرامج (Programs(. -٣ سحب المؤشر فى إتجاه السهم الصغير الذى يشير للخارج ( تظهر البرامج المتفرعة من "البرامج Programs "  $\sqrt{2}$ 

-٤ سحب المؤشر إلى Word Microsoft ثم نقر الزر الأيسر للماوس .

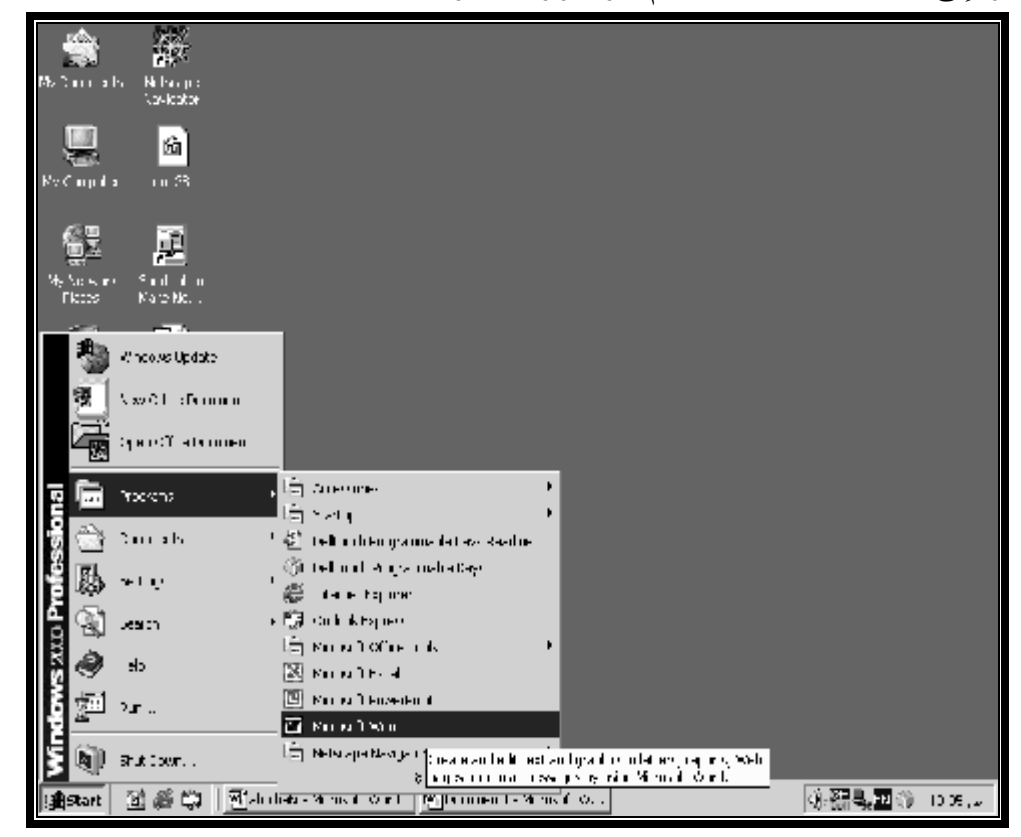

يستخدم برنامج ويرد فى مجال الطباعة و تحرير المستندات لذلك يجب الإلمام ببعض المفاتيح التى تقوم بتنفيذ بعض المهام و المتمثلة فى الآتى -:

| المهمة                        | المفتاح |
|-------------------------------|---------|
| وضع مؤشر الكتابة في أول السطر | Home    |
| وضع مؤشر الكتابة في أخر السطر | End     |
| وضع مؤشر الكتابة في سطر جديد  | Enter   |

يضم البرنامج مجموعة من القوائم التى تحوى بدورها العديد من الأوامر هذه الأوامر تقوم بتنفيذ أغراض مختلفة كما توجد بعض الرموز فى شكل أزرار هى فى الواقع نفس الأوامر الموجودة فى القوائم لكن هى كثيرة الإستخدام لذا وضعت فى الخارج لتسهيل إستخدامها . نسبة لكثرة هذه الأوامر سيرد ذكر أكثرها إستخداماً و القوائم التى تحويها . تتمثل هذه القوائم فى الآتى -:

**القائمة ملف File -:** 

تضم الأوامر التالية -:

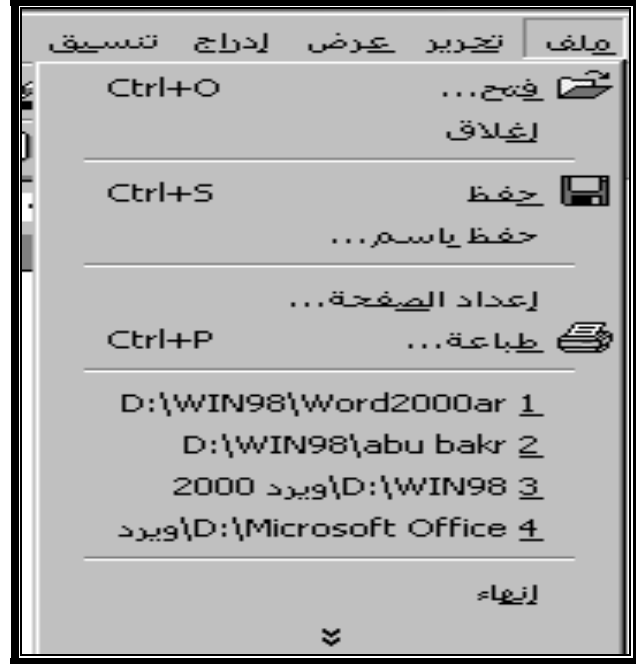

 **-: (Ctrl +N) New جديد -١**

يستخدم لفتح ملف جديد فارغ كما يمكن تنفيذ الأمر عن طريق الذر جديد New من شريط الرموز

-: (Ctrl +O) Open فتح -٢

 يستخدم لفتح ملف سبق حفظه و ذلك إما بطباعة إسم الملف مباشرة فى المكان المخصص له ( إسم الملف File Name) أو بالبحث عن الملف فى القائمة التى تحمل جميع الملفات المحفوظة . أنظر الشكل أدناه ، كما يمكن تنفيذ الأمر بالضغط على الرمز

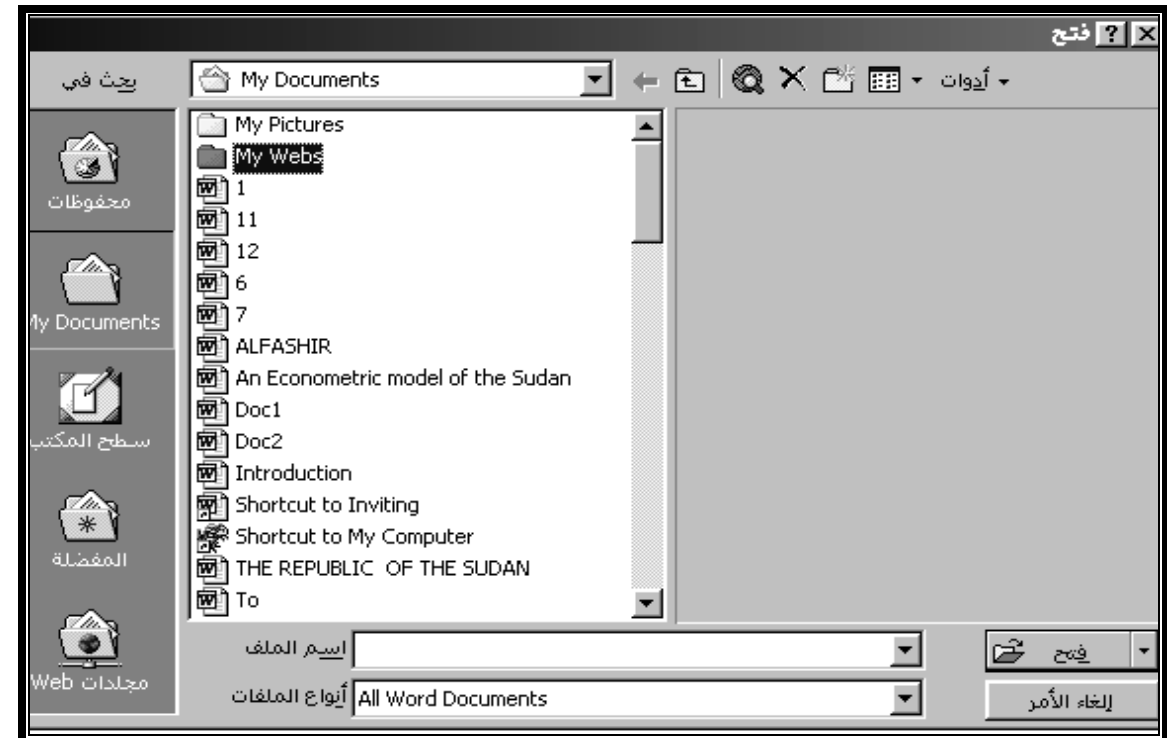

#### **-٣ إغلاق Close -:**

يستخدم لإغلاق مستند نشط دون إغلاق برنامج وير .

#### **-٤ حفظ بإسم As Save -:**

 يستخدم لحفط الميتند بإسم يتم تحديده من قبل الشخص المستخدم للبرنامج حت لا يضيع المستند و لإستخدامه فى مرات قادمة أو مواصلة العمل فيه .

 يجب طباعة إسم للمستند فى المكان المخصص لذلك ( إسم الملف Name File (كما يمكن تحديد المكان الذى يوضع فيه المستند من الحقل (حفظ فى In Save (. يمكن طباعة إسم الملف باللغتين العربية أو الإنجليزية ( بالضغط على زر اللغة من شريط المهام أو بالضغط على المفتاحين Alt + Shift فى يمين لوحة المفاتيح للغة العربية و فى يسار لوحة المفاتيح للغة الإنجليزية او اللاتينية ) ، أخيراً يجب الضغط على المفتاح (حفظ Save (. أنظر الشكل التالى

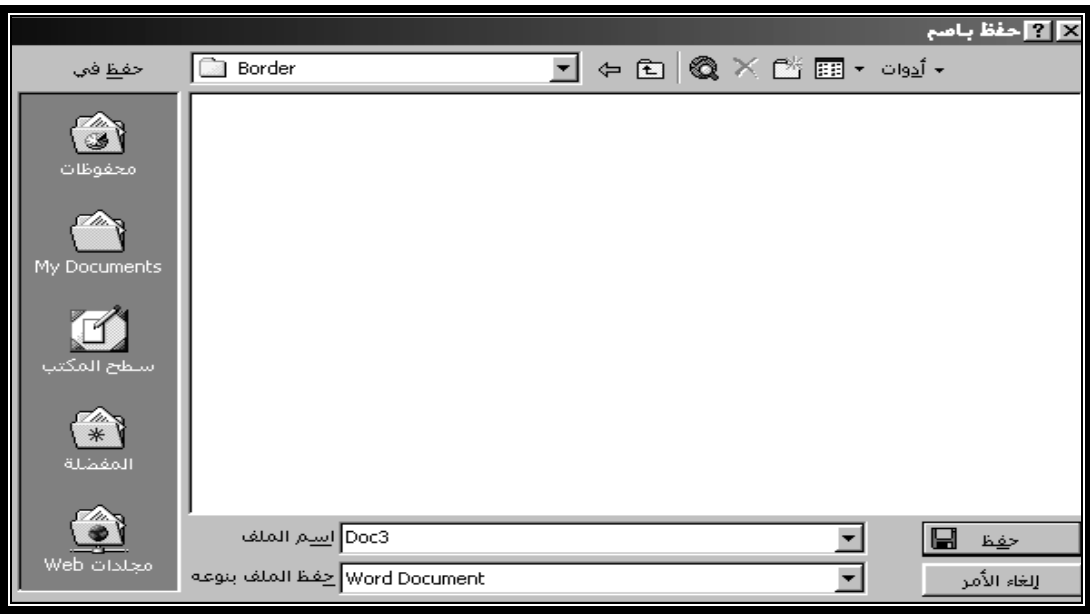

# **-: (Ctrl + S) Save حفظ -٥**

 يستخدم لإضافة معلومات للمستند حماية من الضياع ( فى حالة عدم تسمية الملف ، عند تنفيذ هذا الأمر تظهر نفس نافذة الأمر "حفظ بإسم Save As") كما يمكن تنفيذ الأمر بالضغط على الذر<br>[[[[

## **-٦ إعداد الصفحة Setup Page**

 يستخدم للتحكم فى المظهر العام للصفحة حيث يمكن زيادة و تقليل هوامش الصفحة كما يمكن تغيير وضع الصفحة فى الوضعين الأفقى (Landscape (و الرأسى (Portrait (كما يمكن تغيير حجم الورق . أنظر الشكل

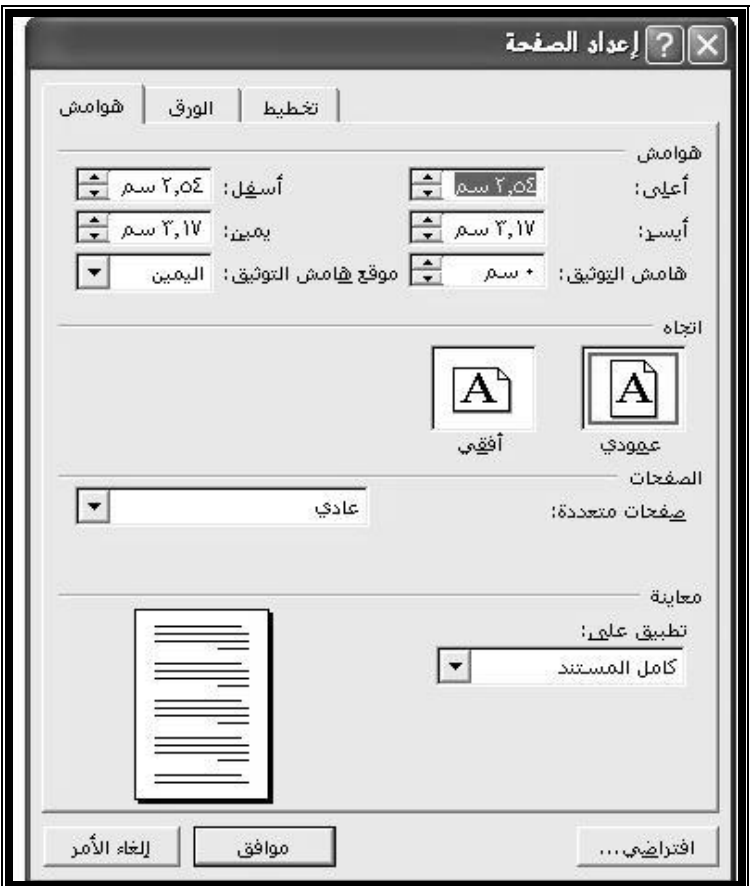

### **-٧ معاينة قبل الطباعة Preview -:**

 يستخدم الأمر لإظهار المستند فى صفحة او صفحات كاملة تبين الهيئة التى سوف يظهر عليها المستند إذا ما تم طباعته بواسطة الطابعة . كما يمكن إظهار هذه الصفحات بنسب مختلفة ، يمكن التحكم فى عدد الصفحات التى سوف تعرض و ذلك بالضغط على الزر معاينة قبل الطباعة Preview Print و أختيار العدد المطلوب من الصفحات . للرجوع للمستند عليك ضغط الزر إغلاق Close . يمكن تنفيذ الأمر بالضغط على زر "معاينة قبل الطباعة Preview Print مباشرة من شريط الرموز .

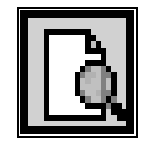

# **-: (Ctrl+P) Print طباعة -٨**

 مهمة هذا الأمر هى إرسال المستند للطباعة و طباعته على الورق المخصص لهذا الغرض . الشكل أدناه يظهر النافذة الخاصة بالطباعة و تضم الحقول التالية :-

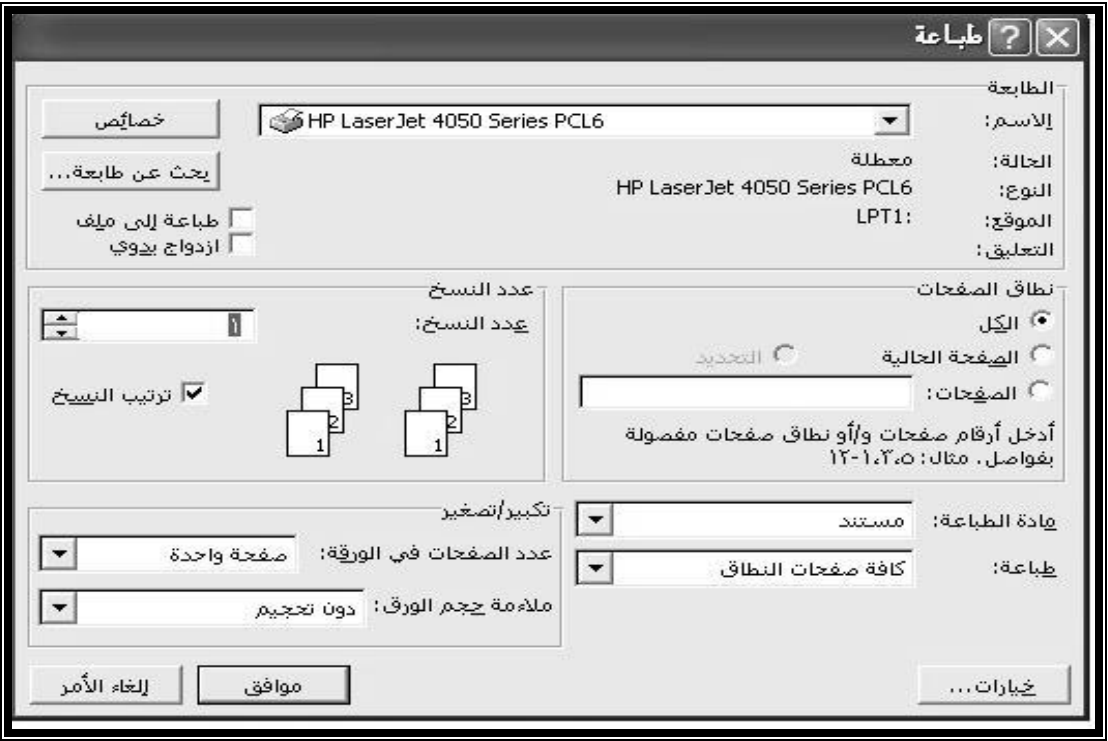

**(١) الطابعة Printer -:** 

 يظهر الطابعة الإفتراضية التى تستخدم لطباعة المستند مع إتاحة الفرصة لتغيير الطابعة بأخرى معروفة لدى جهاز الحاسوب .

**(٢) نطاق الصفحات Range Page -:** 

يمكن المستخدم من تحديد الصفحات التى يراد طباعتها و يشمل الآتى -:

**الكل ALL** : لطباعة كل صفحات المستند .

**الصفحة الحالية Page Current** : لطباعة الصفحة التى يوجد بها مؤشر الكتابة .

**الصفحات Pages** : لطباعة صفحات محدده مثل "٥" لطباعة الصفحة رقم "٥" من المستند و "٣ – ١٠" لطباعة الصفحات المحصورة بين الصفحتين ٣ و ١٠ بدأ بالصفحة رقم "٣" و إنتهاء بالصفحة رقم "١٠" .

-: **Number of Copies النسخ عدد) ٣(**

لطباعة نسخ متعددة بإدخال عدد النسخ فى المكان المخصص له .

**(٤) ترتيب النسخ Collate -:** 

يتحكم فى كيفية إخراج نسخ المستند " النسخة الأولى من المستند ثم النسخة الثانية إلى العدد المطلوب أو إخراج كل العدد المطلوب من الصفحة الأولى ثم الصفحة الثانية .. الخ "

**-٩ إنهاء Exit -:** 

 يستخدم لإنهاء برنامج ويرد Word و إغلاق كل المستندات ، فى حالة إضافة إى معلومة إلى المستند لا يتم إنهاء البرنامج إلا بعد التأكد من الرغبة فى حفظ المعلومة التى أضيفت للمستند و تظهر الرسالة التالية

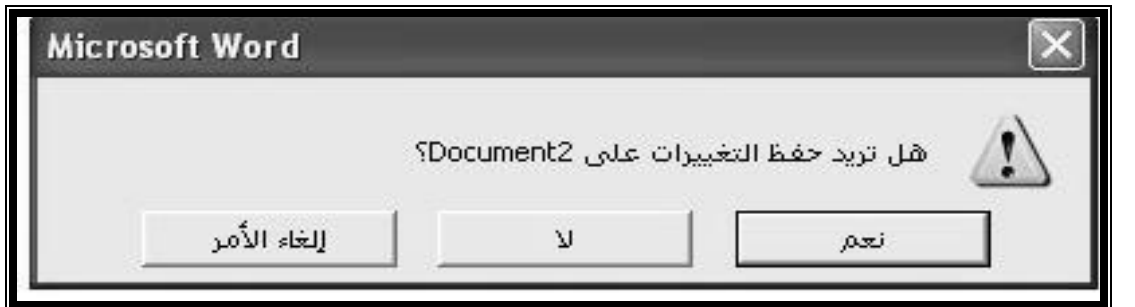

الزر نعم Yes لحفظ المعلومة و الخروج من البرنامج و الزر لا No للخروج من البرنامج دون حفظ التغييرات و الزر إلغاء الأمر Cancel لإلغاء الحفظ و الخــروج من البرنامج و العودة إلى البرنامج دون تغيير . **القائمة تحرير Edit -:** 

تضم هذه القائمة الأوامر التالية و التى تظهر على الشكل أدناه -:

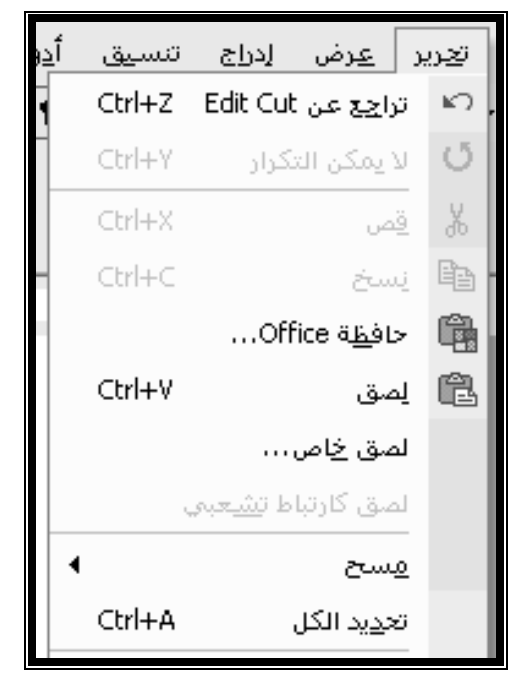

### **-: (Ctrl+Z) Undo تراجع -١**

 يستخدم الأمر للتراجع عن آخر خطوة تم تنفيذها ثم الخطوة التى تسبقها و هكذا حتى الوصول إلى أول خطوة قمت بتنفيذها و يرمز لهذا الأمر بالزر التالى -:

## **(Ctrl+Y) Repeat تكرار-٢**

يستخدم للذهاب خطوة للأمام اذا تم إستخدام الأمر تراجع من قبل

# **(Ctrl+X) Cut قص-٣**

يستخدم لقص الجزء المحدد من النص وإزالته تماماً من المستند لإستخدامة فى مستند اخر او فى مكان آخر 1261 من نفس المستند او فى برنامج ضمن برامج ويندوز٠

### **(Ctrl+C) Copy نسخ -٤**

يستخدم لأخذ نسخة من الجزء المحدد من المستند مع إبقاء الأصل فى مكانه لإستخدامه فى مكان آخر من المستند او مستند آخر ٠

## **(Ctrl+V) Paste لصق -٥**

يقوم بوضع الجزء الذى تم نسخه او قصه فى المكان الذى يوجد به مؤشر الكتابة ٠

يمكن تحديد أو تظليل أى موقع من النص إما بالضغط على المفتاح Shift و أحد الأسهم او سحب مؤشر الماوس على النص مع إستمرارية الضغط على الزر الأيسر (تظليل النص )

 **(Ctrl+A) Select AII الكل تحديد-٦**

يستخدم لتحديد جميع محتويات المستند بخطوة واحدة .

## **القائمة عرض View -:**

تحوى مجموعة من الأوامر التي تتحكم فى مظهر الصفحات او المستند نفسه كما تتحكم ايضاً فى اظهار واخفاء بعض العناصر التابعة لبرنامج word) انظر الشكل ادناه)

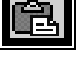

色

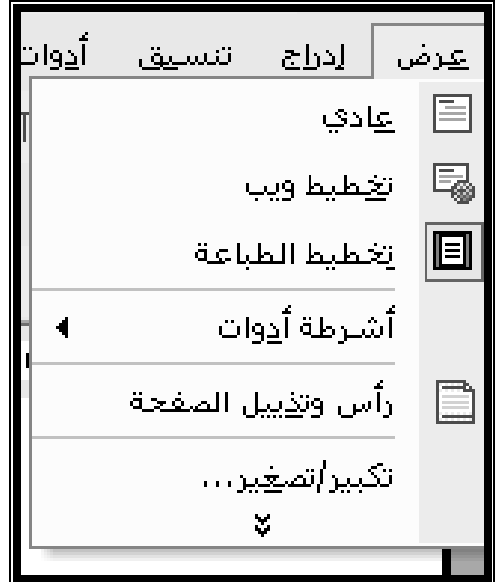

من اهم اوامر هذه القائمة -:

## **-١ المسطرة Ruler -:**

تستخدم لأظهار وإخفاء المسطرتين الافقية والراسية٠

### **-٢ اشرطة الأدوات Toolbars -:**

يستخدم لإظهار وإخفاء اشرطة الأدوات حسب الحوجه ٠ لأظهار شريط من هذه الاشرطة يجب نقر زر الماوس بعد توجيه المؤشر على إسم الشريط بذلك تظهر علامة توضح تنشيط هذا الشريط٠

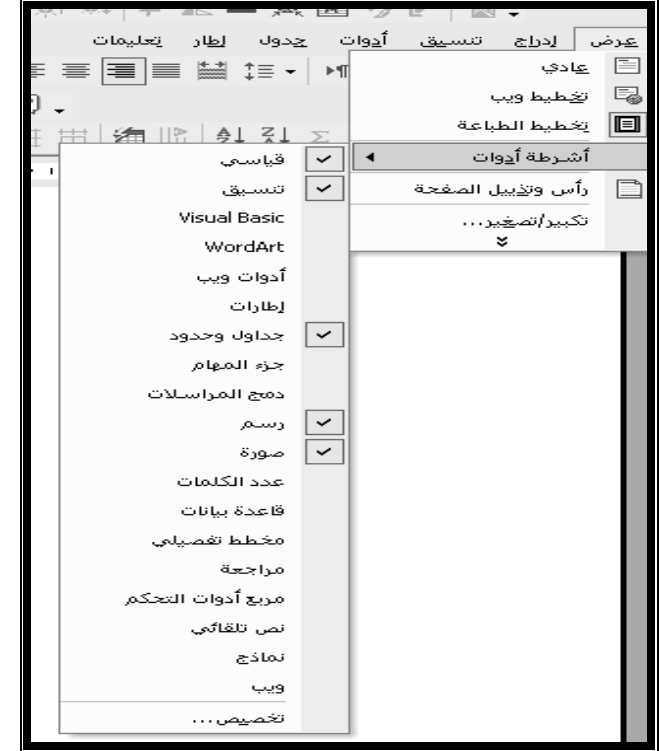

**القائمة تنسيق Format -:** 

تضم مجموعة من الأوامر المختلفة تتلخص فى الاتى-:

| تنسيق | أ<u>د</u>وات ا<u>ج</u>دول الطار ا<u>ت</u>عليمات  $...$ خط $A$ 言 فقرة… تعداد نقطعي وتعداد رقمي $\Xi$ حدود وتظلیل ... ≣≣ أَعِمدة… يجدولة… إ<u>س</u>تقاط الأحرف الاستهلالية... ي.<br>| || || انجاع النص ... تغيير حالة الأحرف... لان خلفية ∕® سم<u>ة</u>… إطارات (<mark>≦</mark> تنس<u>بق</u> تِلِقائي… نمط… رِ ِ کائن …

### **الأمر خط Font -:**

يستخدم فى تغيير الهيئة العامة للنص من لون وحجم وتاثيرات اخرى ، تضم نافذة خط مجموعة من الحقول تتمثل فى الاتى -:

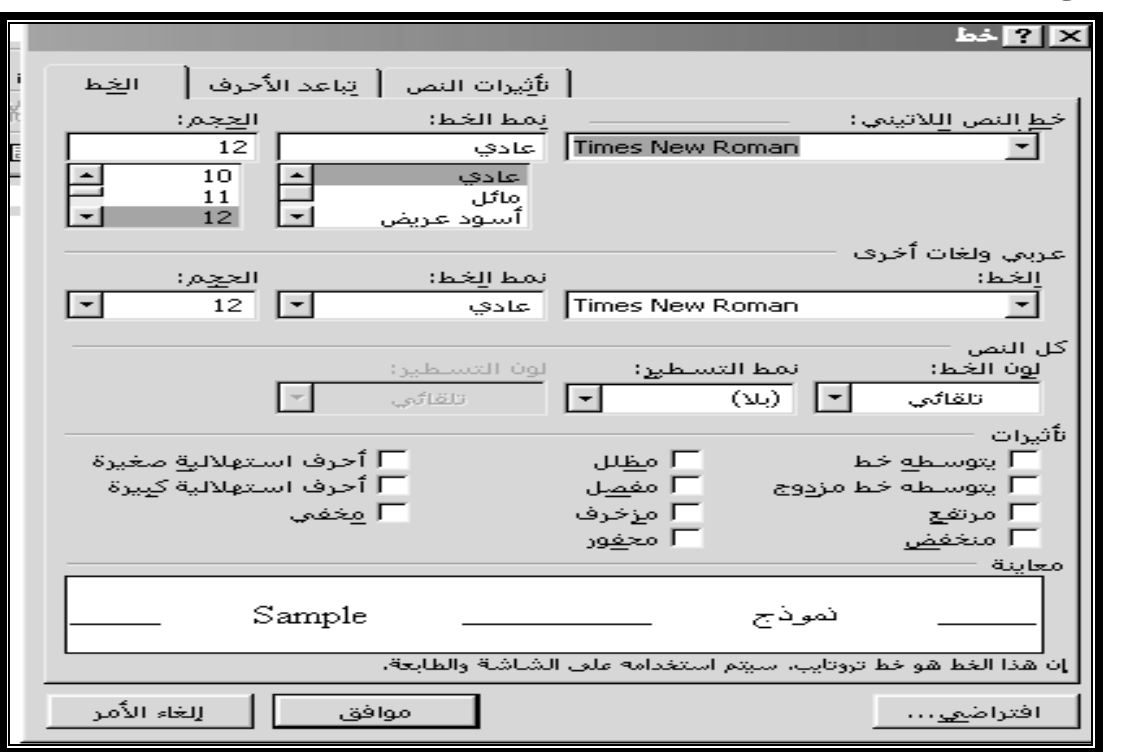

*أ/ الخط Font -:* 

يوجد حقلين للخط الأول للخطوط العربية والثانى لللاتينية (الإنجليزية ) يضم الحقل زر يشير للأسفل يظهر الخطوط المخفية ٠

هنالك مجموعة من أحجام الخط يمكن إختيار الحجم المناسب منها او كتابة الرقم المطلوب مباشرة ، في المكان المخصص (حجم size ) و الضغط على زر الادخال (Enter).

*<sup>ب</sup>/ نمط الخط Style Font -:* 

يضم مجموعة من الأنماط مثل اسود عريض Bold ، مائل Italic ، عادى Regular ، اسود عريض مائل Italic Bold يتم اختيار النمط المرغوب بتوجيه المؤشر عليه والضغط على الزر الايسر للماوس ٠ *<sup>ج</sup>/ لون الخط Colour Font -:* 

يستخدم لتلوين النص بالوان مختلفة ٠

#### *<sup>د</sup>/تسطير style Underline -:*

يمكن استخدام انماط متعددة من التسطيرات ، يسرى التسطير على الجزء المحدد من النص فقط *هـ/ تأثيرات Effects -:* 

يضم هذا الحقل مجموعة من التأثيرات التي تؤثر على مظهر النص مثل مرتفعSuperscript ، منخفض Subscript ، ظل Shadow ... الخ ، لتنشيط أي من هذا التاثيرات يجب توجيه مؤش الماوس للمربع المقابل للتاثير ثم ضخط الزر الايسر٠

 معظم الأوامر السابقه يمكن تنفيزها من شريط الأدوات كل أمر من الحقل الخاص به (*نمط الخط ، حجم الخط ، اسود عريض ، مسطره ، مائل* ) كل يمكن تغييرة بتوجيه الماوس مباشرة للحقل مع ملاحظ أن بعض الحقول تحوى مجموعة من العناصر فى هذة الحالة يظهر سهم صغير يشير للأسفل عند الضغط على هذا السهم تظهر العناصر المخفية وإذا كانت كبيرة العدد يظهر شريط تمرير لإظهار الأجزاء الخافية ٠

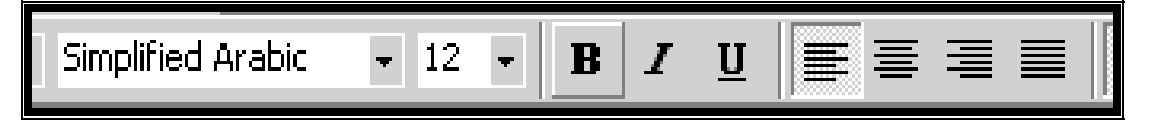

**ضبط تشكل النص -:** 

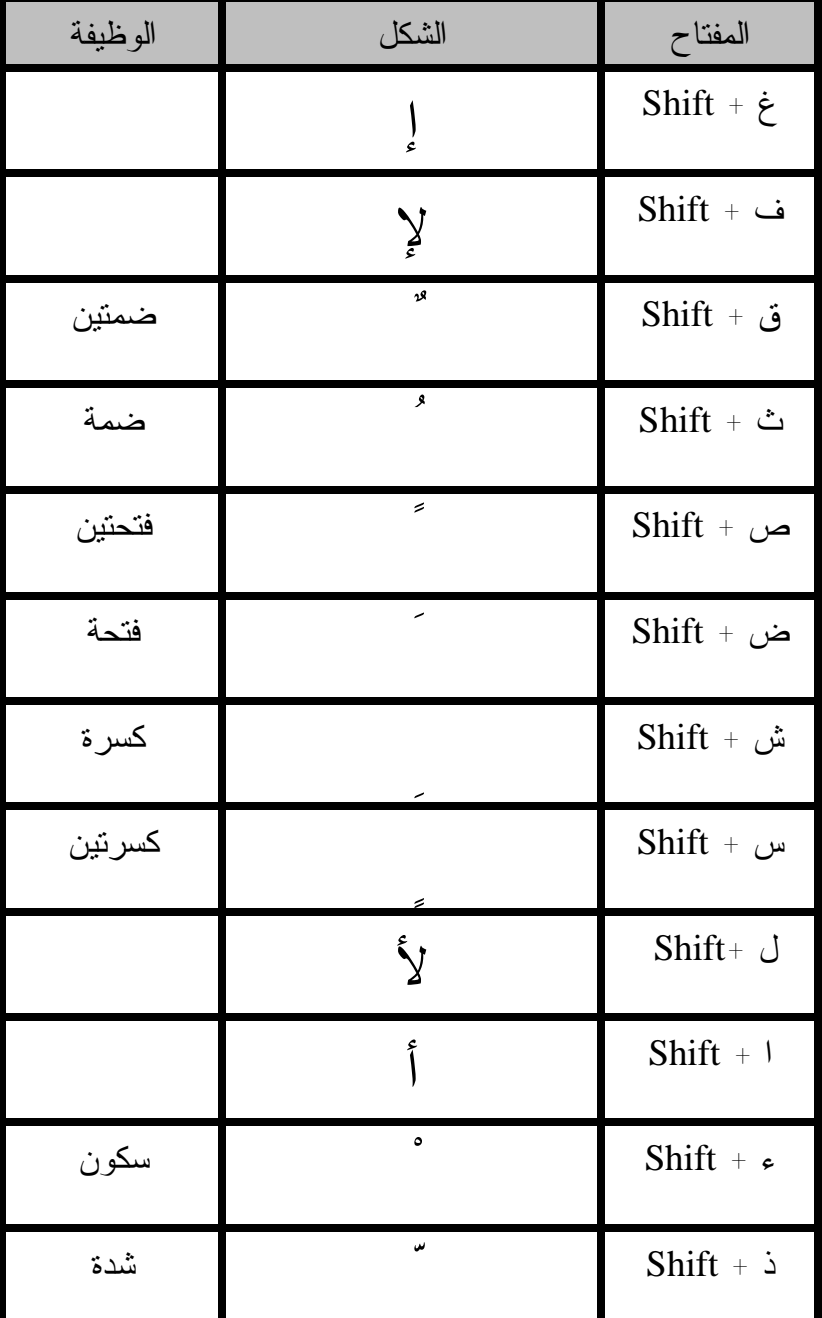

في الاسفل بعض المفاتيح ووظيفة كل ٠

# **/٢ فقرة Paragraph -:**

13 يضم هذا الأمر مجموعة من الحقول الفرعية من ضمن هذة الحقول الحقل (*تباعد spacing* ( ويضم هذا الحقل بدوره حقول فرعية أخرى من بينها الحقل "*تباعدالأسطرspacing line* "الذى يستخدم للتحكم فى المسافة الفاصلة بين اسطر المستند انظر الشكل أدناه

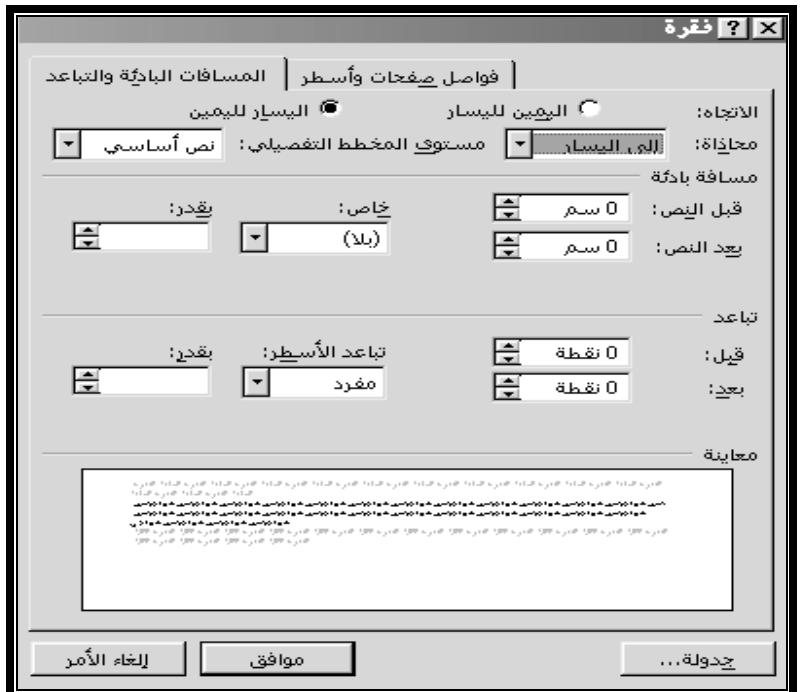

# **-: Borders and shading وتظليل حدود /٣**

يمكن إضافة إطارات للنص وبعض الأشياء الأخرى من هذا الأمر وعند إختياره من القائمة تنسيق تظهر النافذة التالية

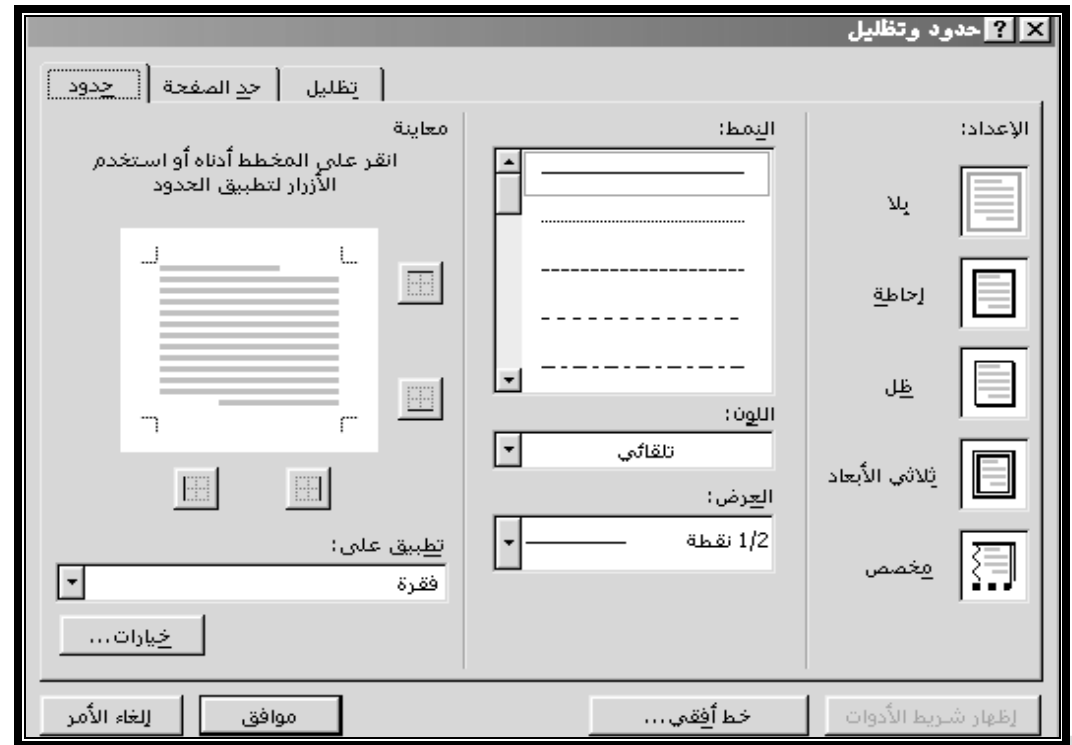

من علامة التبويب " حد الصفحة Border Page " و من الحقل " رسم / صور Art " يمكن تحديد أنواع مختلفة من الإطارات التى تسخدم لتحديد جميع الصفحة يمكن إختيار الشكل المناسب ثم الضغط على الرز " *موافق OK* " **/**٤ **أعمدة Columns** -:

 عن طريق هذا الأمر يمكن تقسيم صفحة المستند إلى أعمدة بالصورة التى تظهر على الصحف و المجلات و بعض المراجع و ذلك يتم بتحديد الجزء المراد تحويله لأعمدة أولاً أو بتحويل الصفحة إلى أعمدة قبل البدء فى طباعة المستند . بعد إختيار الأمر *" أعمدة Columns* " تظهر نافذة لإدراج عدد الأعمدة المطلوبة أنظر الشكل أدناه ٠

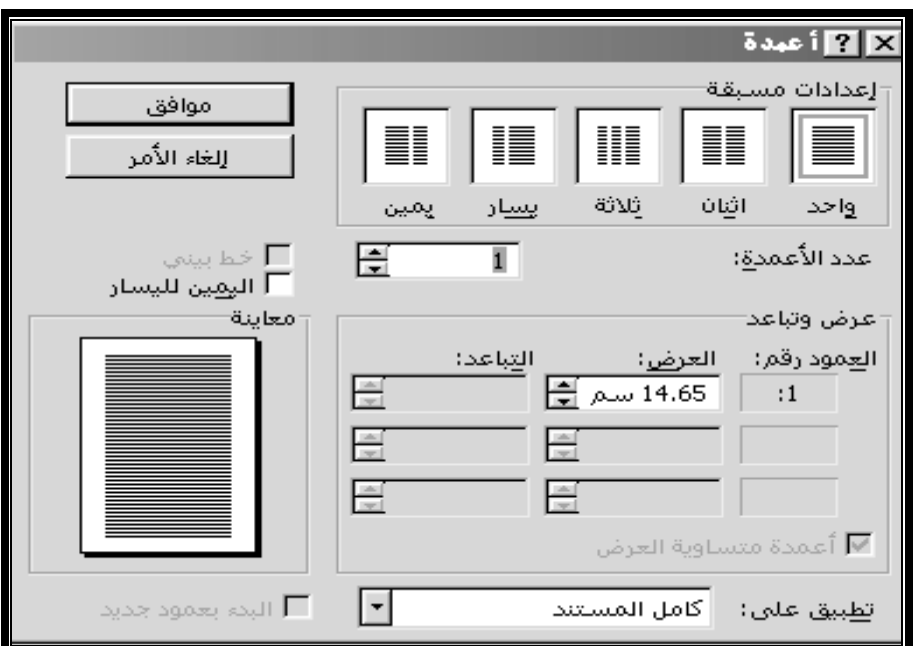

#### **القائمة جدول Table -:**

 من مزايا البرنامج ويرد أنه يتيح للمستخدم إنشاء جداول بأنماط مختلفة ، لإنشاء جدول يجب تحديد مكان وضع الجدول أولاً بتوجيه المؤشر في المكان المناسب ثم اختيار الأمر ( أدراج Insert ( . **ادراج جدول Insert -:** 

 يستخدم لإدراج جدول في مكان وجود المؤشر ، تظهر نافذة كما في الشكل أدناه لإدخال عدد الصفوف و الأعمدة المطلوبة بزيادة أو تقليل الرقم في الحقل المخصص لكل بواسطة الأسهم ٠

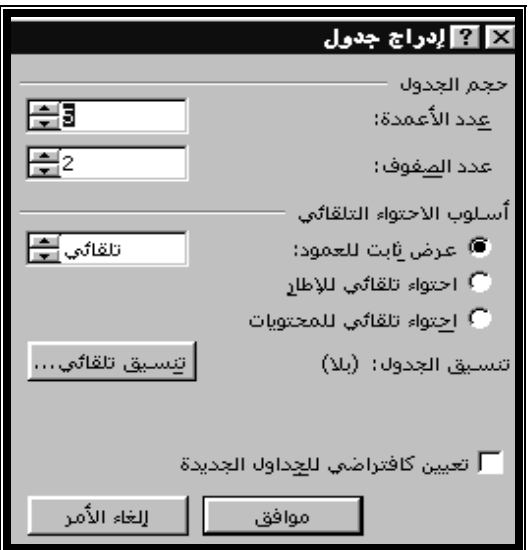

**تغير عرض الخلايا** -:

 عند توجيه مؤشر الماوس إلي حد أي عمودى يتحول المؤشر إلي مستقمين عمودين وسهمين متعاكسين في الأتجاه عند هذه اللحظة يجب الضغط على الزر الأيسر للماوس وسحب المؤشر في الاتجاه المرغوب لزيادة أو تقليل عرض العمود مع استمرارية الضغط على زر الماوس الأيسر أثناء السحب ، بهذه الطريقة يتم التحكم في عرض عمود . أما عند الرغبة في التحكم على عرض خلية يجب تظليل الخلية أولاً ثم تطبيق نفس الخطوات السابقة

**تمييز الخلايا -:** 

 يمكن تمييز الخلايا و تحديد إطارها الخارجي أو الداخلي بتحديد الخلايا أولاً ثم أختيار نوعية الأطار من الحقل " *نمط خط الرسم Style Line* "من أشرطة الأدوات ثم التحكم في عرض هذا الإطار من الحقل " *عرض الخط Weight Line* " من أشرطة الأدوات ٠ كما يمكن التحكم في لون هذا الإطار بالضغط على الزر *" لون الحدود Colour Border*"و أخيراً يتم التحكم فى مكان ظهور الإطار من الذر *" حدود Border* "كما يمكن تلوين الخلايا بألوان مختلفة من الزر *" لون التظليل Colour Shading* "أنظر الشكل أدناه ٠

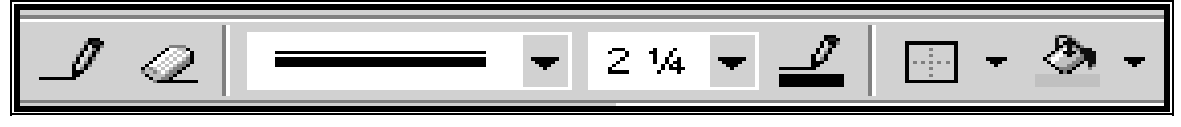

# **دمج خلايا Cells Marge**

يمكن دمج خليتين أو أكثر في بعض لتصبح خلية واحدة بتحديد الخلايا المراد دمجها ثم أختيار الأمر *" دمج خلايا Cells Marge* "من القائمة *" جدول Table* "أو بالضغط على الزر " *دمج خلايا Cells Marge* "

# **تقسيم خلايا Cells Split**

 يمكن تقسيم خلية واحدة أو مجموعة من الخلايا إلى عدد من الخلايا أو عدد من الأعمدة و الصفوف ذلك بتحديد الخلية أو الخلايا المراد تقسيمها ثم أختيار الامر*" تقسيم خلايا Cells Split* "من القائمة " *جدول Table* " أو بالضغط على الزر تقسيم الخلايا " من أشرطة الأدوات تظهر نافذة تحوى حقل للتحكم في عدد الاعمدة و حقل اخر للتحكم فى عدد الصفوف ٠

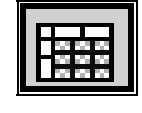

## **حذف الخلايا Cells Delete**

 لحذف خلية أو مجموعة من الخلايا أو صف أو عمود يجب تحديد مكان الهدف ثم اختيار الامر "*حذف خلايا Cells Delete* "من القائمة " *جدول Table* ".

# **تقسيم جدول table Split-:**

في بعض الأحيان قد ترغب في تقيسمالجدول إلى جدولين أو اكثر لتنفيذ هذا الغرض يجب تحديد الصف الذي يصبح أول صف في الجدول الثاني ثم اختيار الأمر *" تقسييم جدول Table Split* "من القائمة جدول ٠

# **إدارج خلايا Cells Insert**

 يمكن إضافة خلايا أو صفوف أو أعمدة للجدول عن طريق تحديد الصف الذي يراد إدراج خلايا اعلى منه أو العمود المراد إدراج خلايا ايمن منه بواسطة الأمر " إدراج Insert " من القائمة جدول Table ثم أختيار الشئ المراد إدراجة من الأوامر "عمود جهة اليسار Columns to the lift "Columns to the right عمود جهة اليمين

**تحديد جدول** 

يمكن تحديد جدول عن طريق الأمر " تحديد جدول " من القائمة " جدول"

# **فنون الكلمات Art Word**

هذا الميزة تمكن المستخدم من تصميم الكلمات بأشكال فنية مختلفة و متعددة للاستفادة من هذه الميزة يمكن الضغط على الزر " إدراج Art Word " الموضح بالأسفل من شريط الادوات في اسفل الشاشة أو بتنفيذ الأمر إدراج Art Word " من القائمة إدراج ٠ بعد تنفيذ الأمر تظهر النافذة أدناه تحوى ثلاثون شكل مختلف ٠

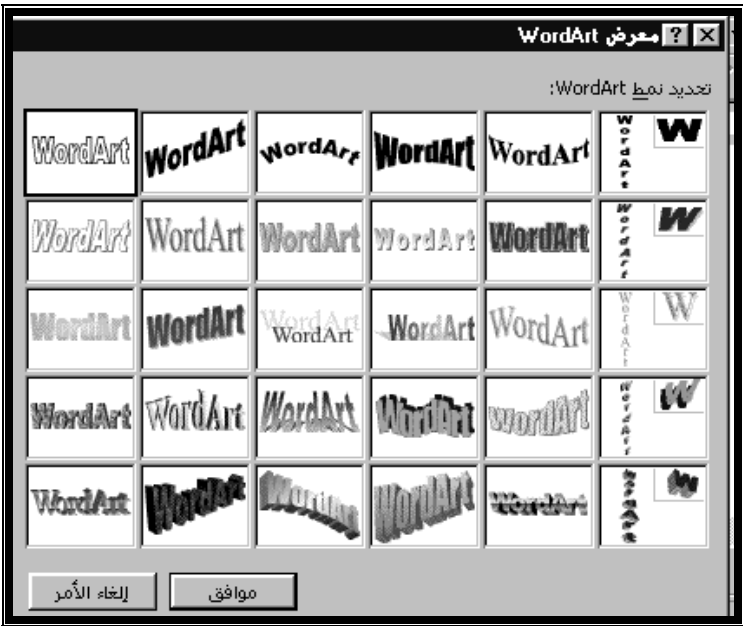

بعد اختيار الشكل تظهر النافذة التالية لاضافة النص عليها

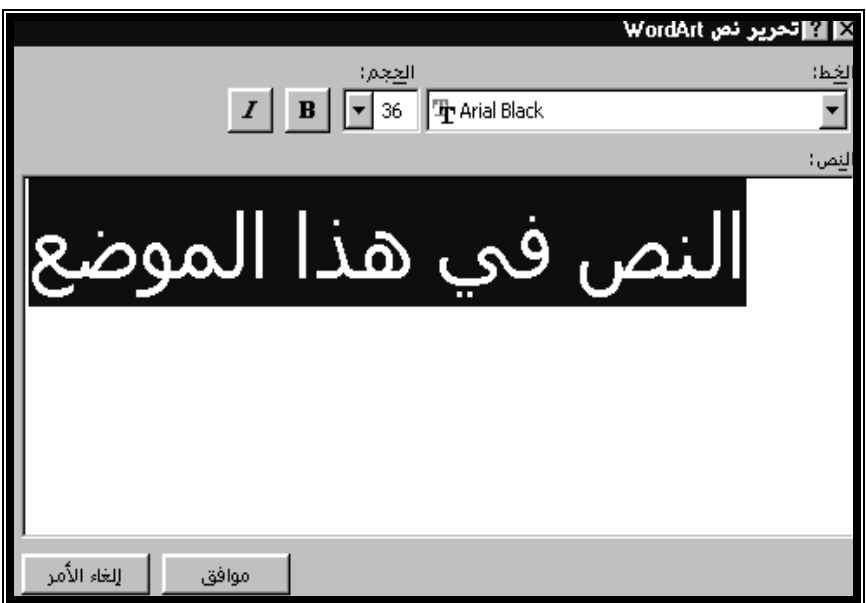

18 المقابض يتحول شكل المؤشر لسهمين متعاكسين عند هذه اللحظة يمكن الضغط على الزر الأيسر ثم السحب فى احد بالضغط على الزر ( موافق Ok (يتم ادراج النص على المستند مع ظهور شريط في الاسفل ( Wordart ( مع ظهور مقابض حول النص هذه المقابض تستخدم للتحكم في حجم النص ٠ عند توجيه مؤشر الماوس لأحد هذه اتجاهات الاسهم لزيادة او تقليل حجم النص ٠ اما عند توجيه مؤشر الماوس داخل النص يتحول المؤشر الى اربعة اسهم عندها يمكن الضغط على الزر الايسر ثم سحب المؤشر لتغيير موقع النص ٠

الشريط Art Word الذي يظهر يضم مجموعة من الازار تتلخص في الاتى -: Wordart Shape **WordArt** 嘲 ❤️∧∲◎ ❹ 圂│⊼ã 鸽 ≣ ¤¥ Edit  $J$ e $\times$ t $\ldots$ Wordart Gallery | Format Wordart Free Rotate

## **-: Word Art**

لادراج نص جديد ٠

#### **تحرير النص Text Edit-:**

يفتح نافذة تحرير النص لتغيير نوع الخط و حجمه و بعض المظاهر الاخر ( مسطر، مائل ٠٠٠)

### **استدارة حره Rotate Free-:**

 عند الضغط عليه تظهر اربعة مستديره ، حول النص عند توجيه مؤشر الماوس لأحد هذه النقاط يتحول إلى اربعة اسهم في شكل دائرى عند هذه اللحظة يمكن الضغط على الزر الأيسر للماوس مع سحبه الى الاتجاه المرغوب فيه ، عند السحب يظهر اطار يوضح وضع النص ٠ يتم استراده النص الجديد ٠ لالغاء النقاط الاربعة السابقة يجب الضغط على زر الإستدارة الحرة مرة اخرى ٠

# **ذر ثلاثي الابعاد D:3- -**

 يوجد هذا الزر ضمن شريط الادوات في الشاشة عند الضغط عليه تظهر مجموعة من الاشكال توضح موقع الظل بالنسبة للنص كما يضم زر ( اعدادت ثلاثية الابعاد settings D3- (عند الضغط عليه يظهر شريط خاص بهذه الإعدات يضم الاتى -:

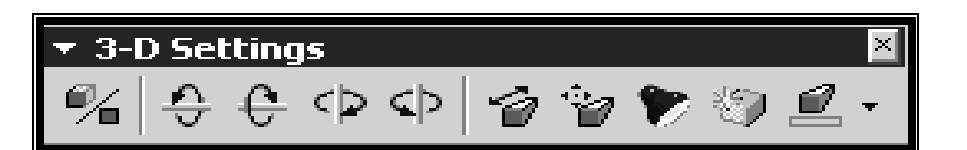

19 **لون ثلاثي الابعاد** Colour D-:3- للتحكم في لون الظل ٠

**الإتجاه Direction-:** 

لتحديد اتجاه الظل في الاتجاهات الاربعة ٠

### **العمق Depth-:**

 للتحكم في عمق او طول الظل ذلك اما باختيار الرقم المصاحب لطول الظل او بادخال الرقم المناسب في المكان المراد ٠

## **فتل Tilt-:**

 لاستدارة النص في اربع اتجاهات مختلفة حسب الرغبة ( فتل لأعلى up Tilt، فتل للأسفل down Tilt، فتل لليمن Tilt Right، فتل لليسار Tilt lift (

#### **-: Clipart**

 هذا التطبيق يستخدم لأضافة صور مختلفة الى النص عن طريق الامر ( صورة Picture (من القائمة (إدراج Insert) ثم اختيار الامر Clip Art · تظهر نافذة خاصة بهذا التطبيق تضم العديد من الأشكال و الصور التى تساعد في تصميم النصوص و المستندات ٠ بعد اختيار الشكل او الصورة المناسبة يجب الضغط على الزر ( إدراج Insert (ليتم ادراج الصور للنص تظهر ثمانية مقابض حول الشكل للتحكم في حجم الصور و موضعها على النص ٠

**مربع نص Box Text: -**  يتيح مربع نص فرصه الكتابة في أى موضع على صفحة المستند يكون النص المدرج بهذه الطريقه حراً حيث يمكن سحبه الى أى موقع اخر ٠

 لإضافة مربع نص يجب اختيار الزر ( مربع نص box Text (من شريط الادوات اسفل الشاشة بعدها يتحول مؤشر الماوس الى علامة ( +) توجه هذه العلامة الى المكان المراد ادراج النص فيه ، عند الضغط على الزر الايسر للماوس و سحبه مع إستمرارية الضغط يظهر مستطيل بحجم المساحة المحددة ٠ بداخل المستطيل يظهر مؤشر الكتابة لأضافة النص ٠ تغيير حجم هذا المستطيل يكون عن طريق المقابض الثمانية الظاهرة حول المستطيل

# **أشكال تلقائية shapes Auto-:**

 يضم شريط الأدوات في اسفل الشاشة ذر خاص بأشكال تلقائية و هى عبارة عن أشكال جاهزة يمكن استخدامها فى النص ٠ هذه الاشكال تضاف بالضغط على الزر ( أشكال تلقائية Autoshapes (تظهر مجموعة من الاشكال التى تحوى بدورها مجموعة من الاشكال الفرعية ٠ يتم الحصول عليها عن طريق الاسهم التى تشير للخارج بعد إختيار الشكل يتحول مؤشر الماوس الى علامة ( + ) يمكن اتباع بقية الخطوات الواردة في مربع نص ٠ أنظر الشكل أدناه .

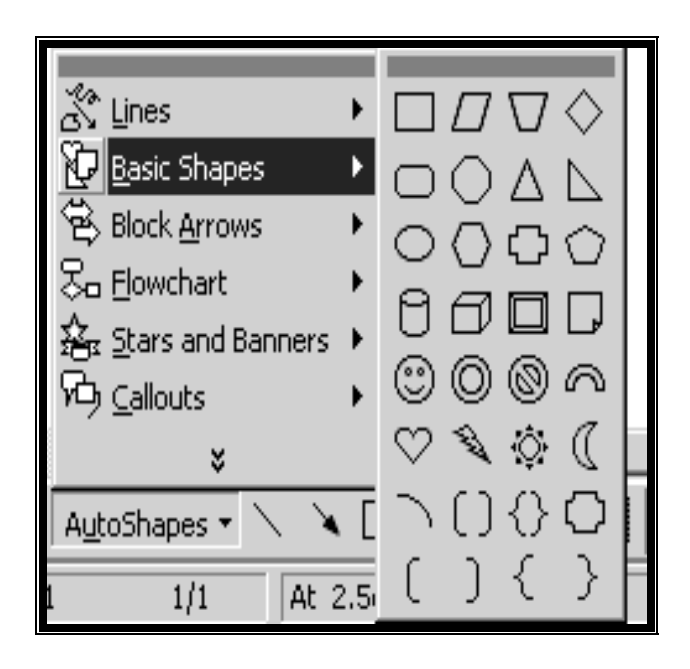